## **Using Pianola to find Partners**

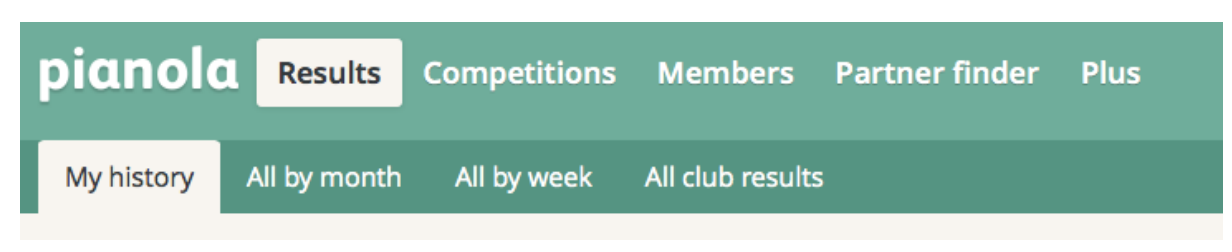

## Results history

When you log in to Pianola, you come to a page headed as above, with your results history taking up the balance of the page.

1) Click on Partner Finder (paler green bar) and the darker green bar at the top of the page is replaced with:

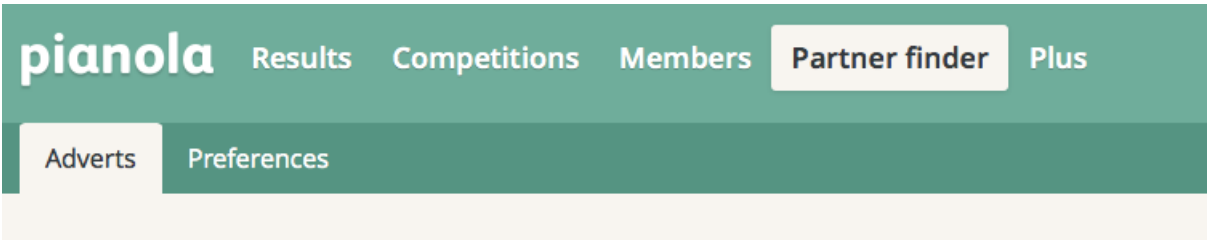

2) Click on Preferences, which will result a page headed as follows appearing:

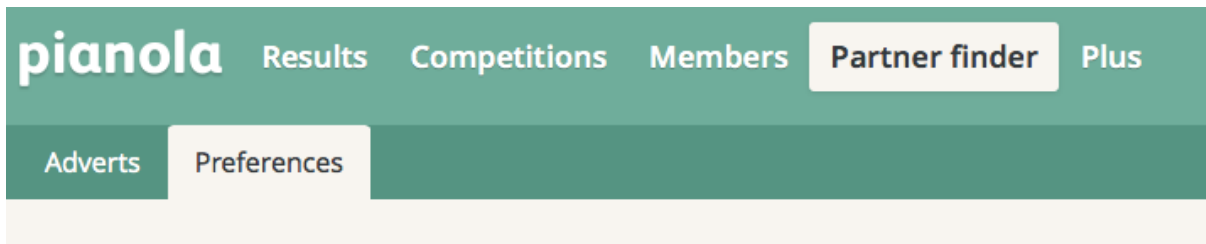

Let other players know more about you by sharing your results history and contact details - Review your privacy settings.

In the cream band, you are invited choose which of your contact details you wish Members to have, for example email address, phone number, etc. If you click on the underlined wording, you will come to a page which enables you to do this. Then click on the back arrow at the top left-hand corner of the screen to return the page you were previously on.

3) You are now able to choose which Members you wish to inform when you are seeking a partner. Below the cream band (as shown above), you will find the following:

## Partner finder notification preferences

Your default preference is: ◯ Notify ◯ Neutral ● Block Update preference

-**Neutral –** Pianola's default setting is neutral, which enables any member to see any advert for a partner you create on Pianola (see below) and you will be able to see any advert created by other members, assuming they have not blocked you. Under this option you would need to log in to Pianola Partner Finder to see any adverts and your own adverts would only be seen by other members by logging in to Partner Finder. No emails would be sent.

-**Notify** – If this is your choice for the default setting, any advert put up by you on Pianola will immediately go by email to any member that you have selected to "notify", provided that they have also specified "notify" in your case. If they, have you down as neutral, they will only see be able to see your partner advert by logging in to Pianola Partner Finder. **Clearly, if "notify" is chosen on a non-selective basis, it will lead to a lot of email traffic!** 

**-Block** - if you set "Block" as your choice of setting, you will need to press "notify" against the names of those members you are happy to play with so that they get "looking for a partner" messages from you (see below) by email. You will need to ensure that they are using Pianola and have selected "notify" in your case.

Below the bar asking for your default setting is a list of club bridge members in alphabetical order. You can search for specific members by inserting their names in the space just above this list (e.g. where "Ruth" is shown). When you have made your partner finder choices, the table will look like:

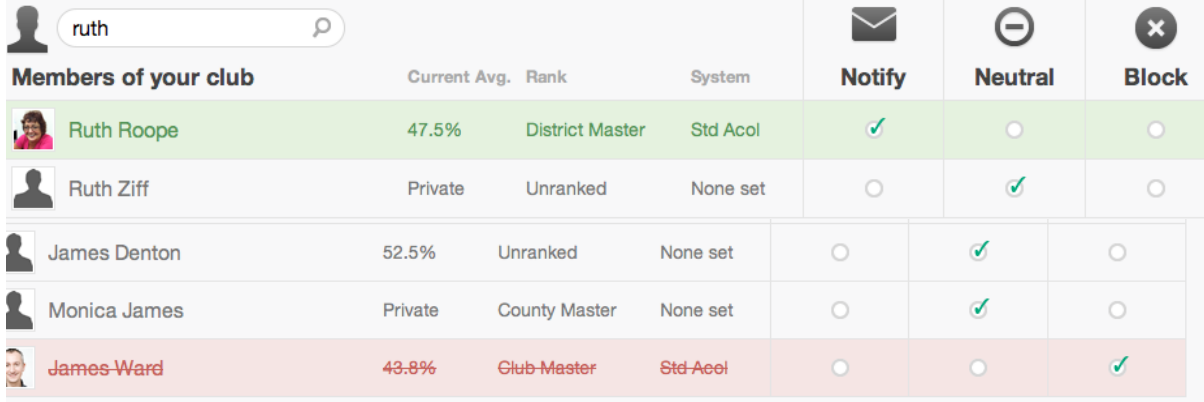

**You only need to go through Steps 1-3 the first time you use Pianola Partner Finder**. Subsequently you will only need to do the following (which will take half a minute including logging in to Pianola):

4) Press the "Adverts" option on the partner finder page (as shown in Step 1) and then press the "Create a partner finder advert" bar on the page you come to. The screen will then display a calendar (below) and a date can be chosen in the same manner as booking a flight online:

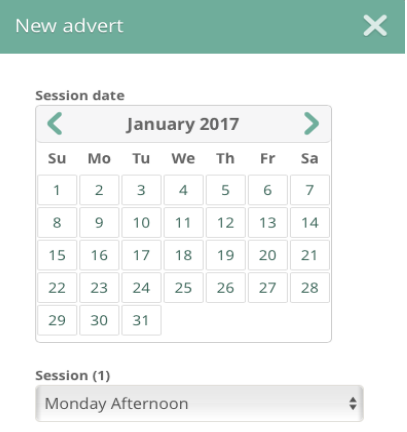

There is a bar below called "Save and send emails" which, when pressed, will send an email to all those members you have chosen to "notify". In addition, your advert can be seen on Pianola by members you have designated as "notify" or "neutral" by clicking on the Partner Finder option at the top of the first page when they log in (see Step 1). If one or more members have placed adverts, there will be a red icon to that effect as shown below:

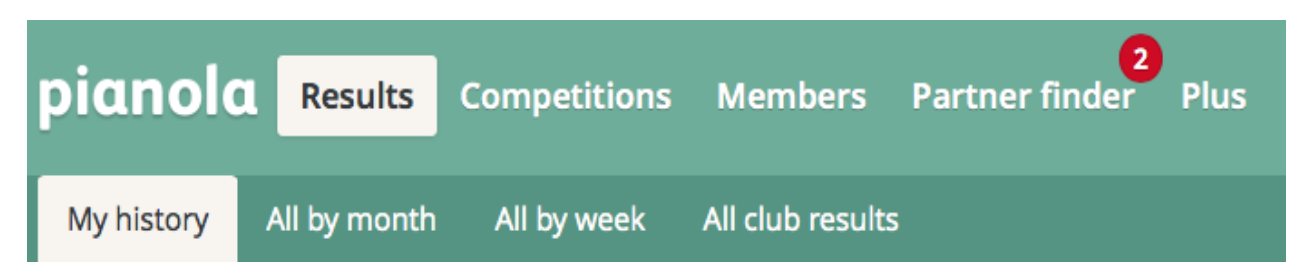

When a member clicks on Partner Finder to see the advert page, the adverts appear as shown below, providing the name and contact details of the member seeking a partner, the session for which a partner is being sought, and some background information regarding that member.

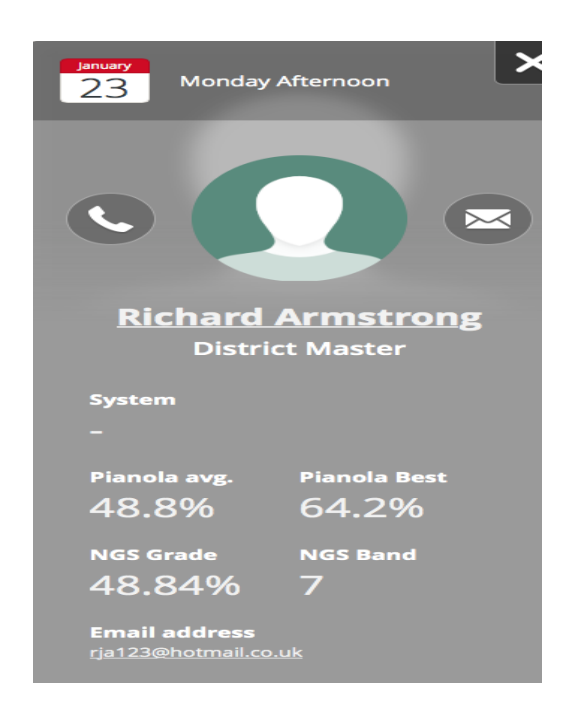

If you want to remove your advert because you have found a partner, click on "X" at the top right-hand side of your advert. Three options will then appear, namely: Found partner, delete advert, or cancel. Pressing any one of these will remove your advert, thus preventing you from receiving further enquires.